## **ПРЕЗЕНТАЦИЯ СИСТЕМЫ REALTYX 2011 (полной версии с электронны кане тем)**

#### **REALTYX**

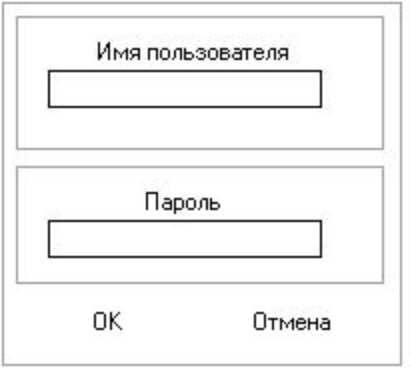

#### **WWW.REALTYX.RU**

**Работа с сетью: На сервере указываются ip-адреса клиентских программ , на клиентах – ip-адрес**  гептеких программ , на клиентах – гр-адрес<br>релегие Ребота солнествлятоствовать несети нем рера. Габота сети ссуществл*и*ется в реальног лиспи С<br>Шите **машине. Работа с сетью: На сервере указываются ip-адреса клиентских программ , на клиентах – ip-адрес сервера. Работа сети осуществляется в реальном времени с полной репликацией всей базы на каждой машине.**

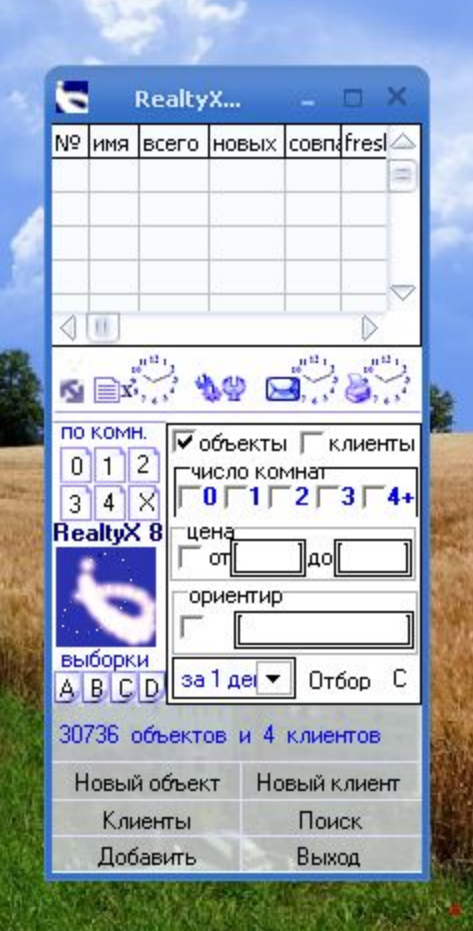

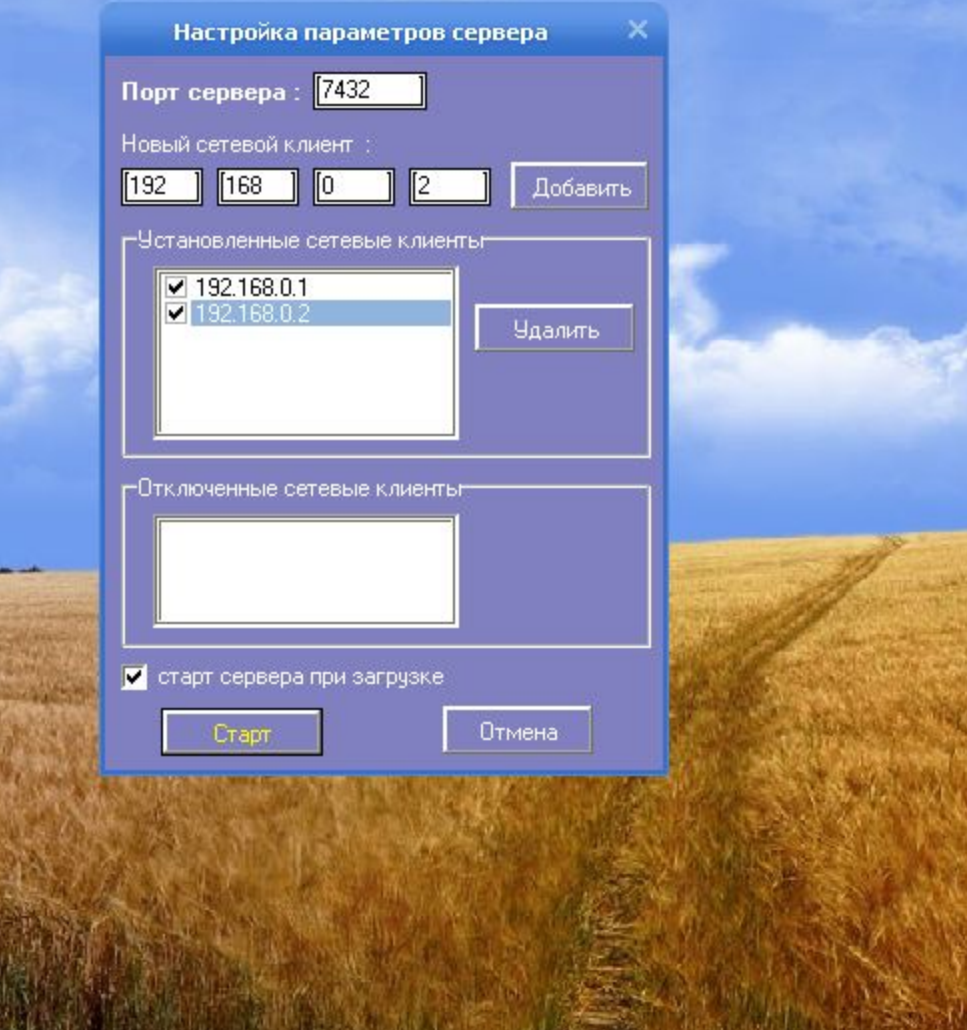

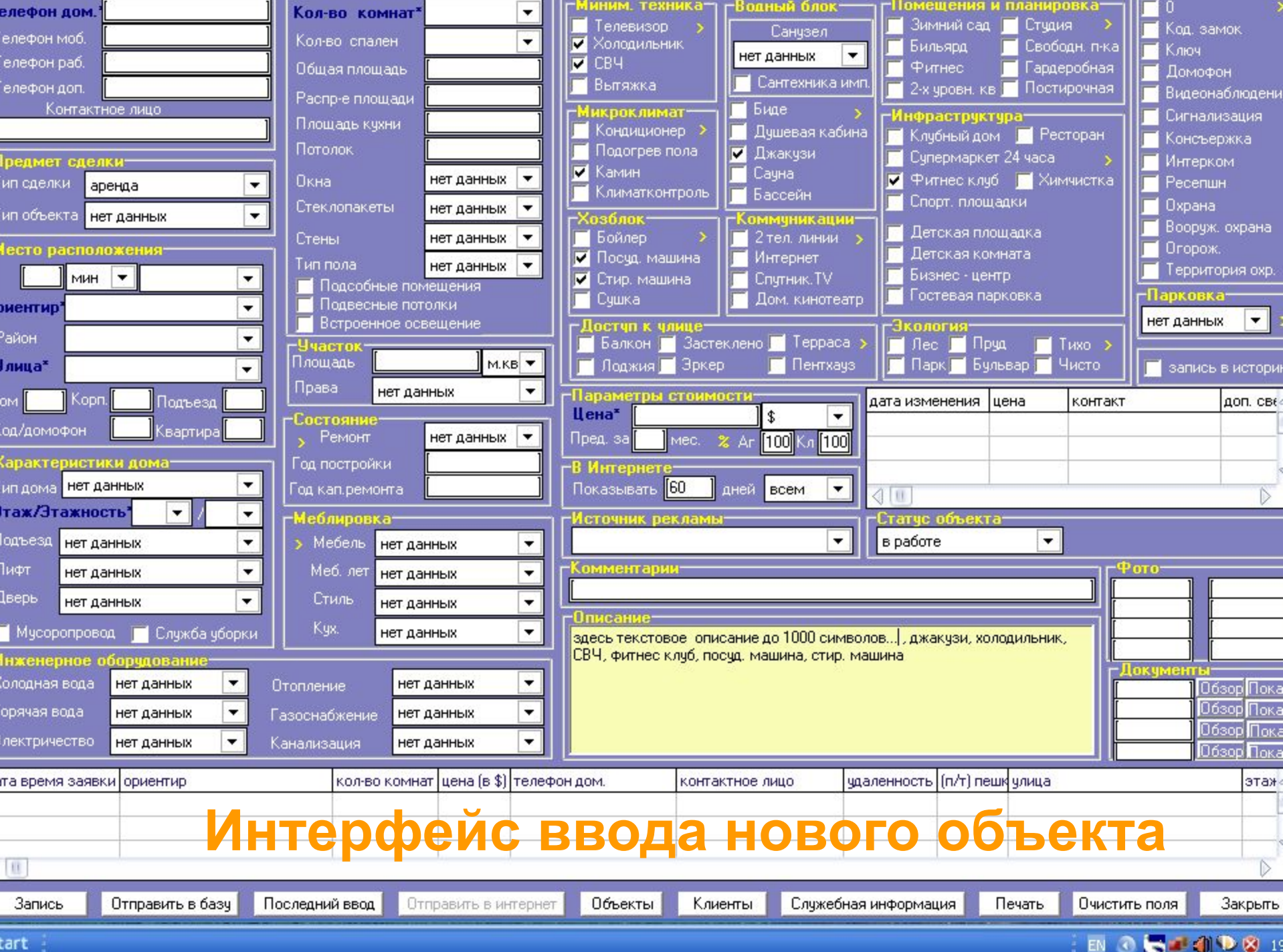

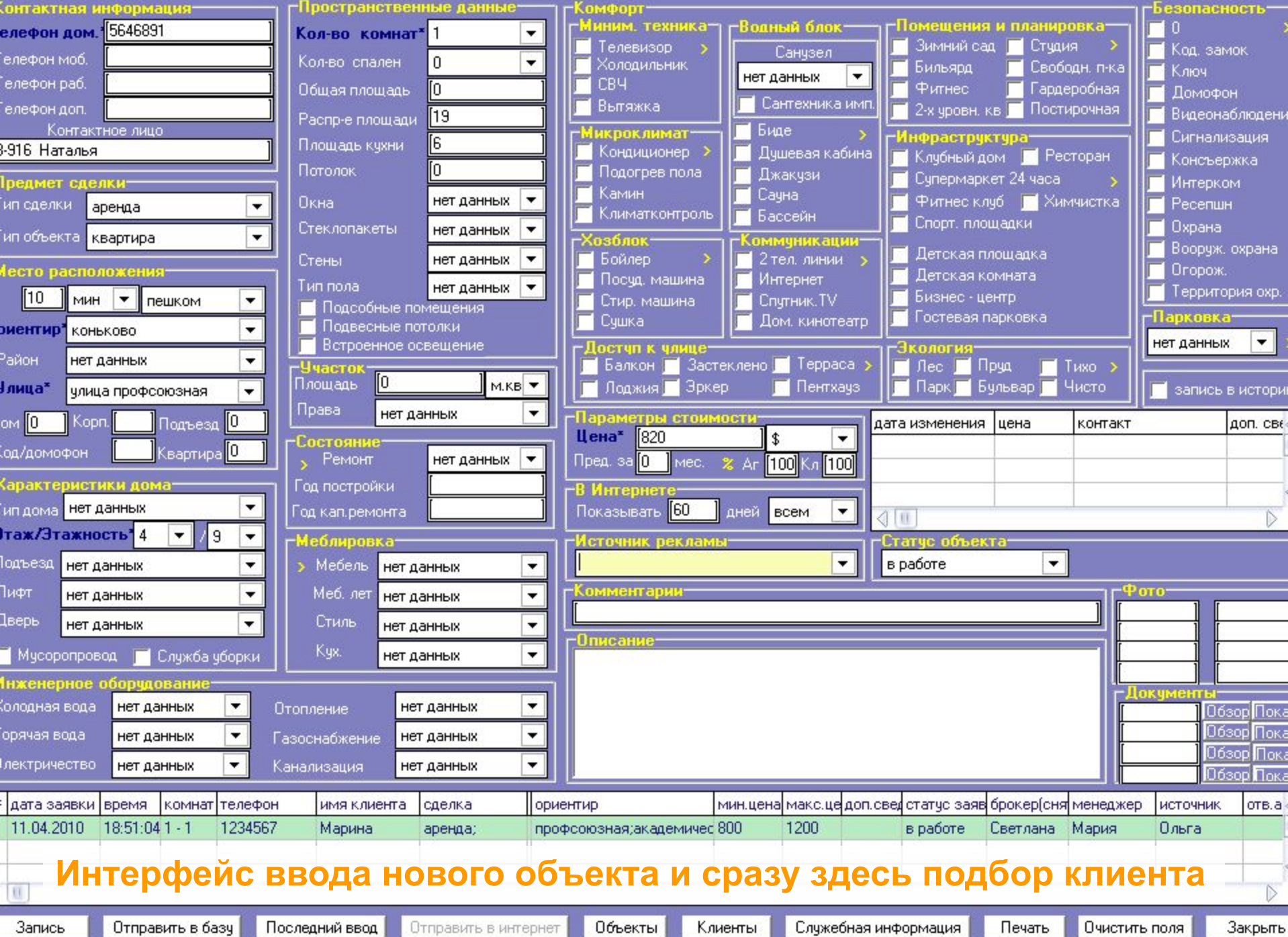

eı

Ä.

Закрыть

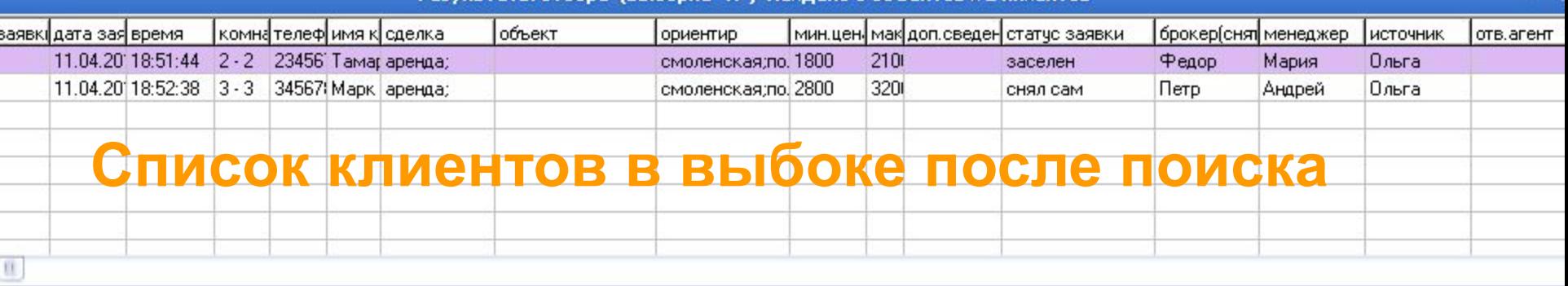

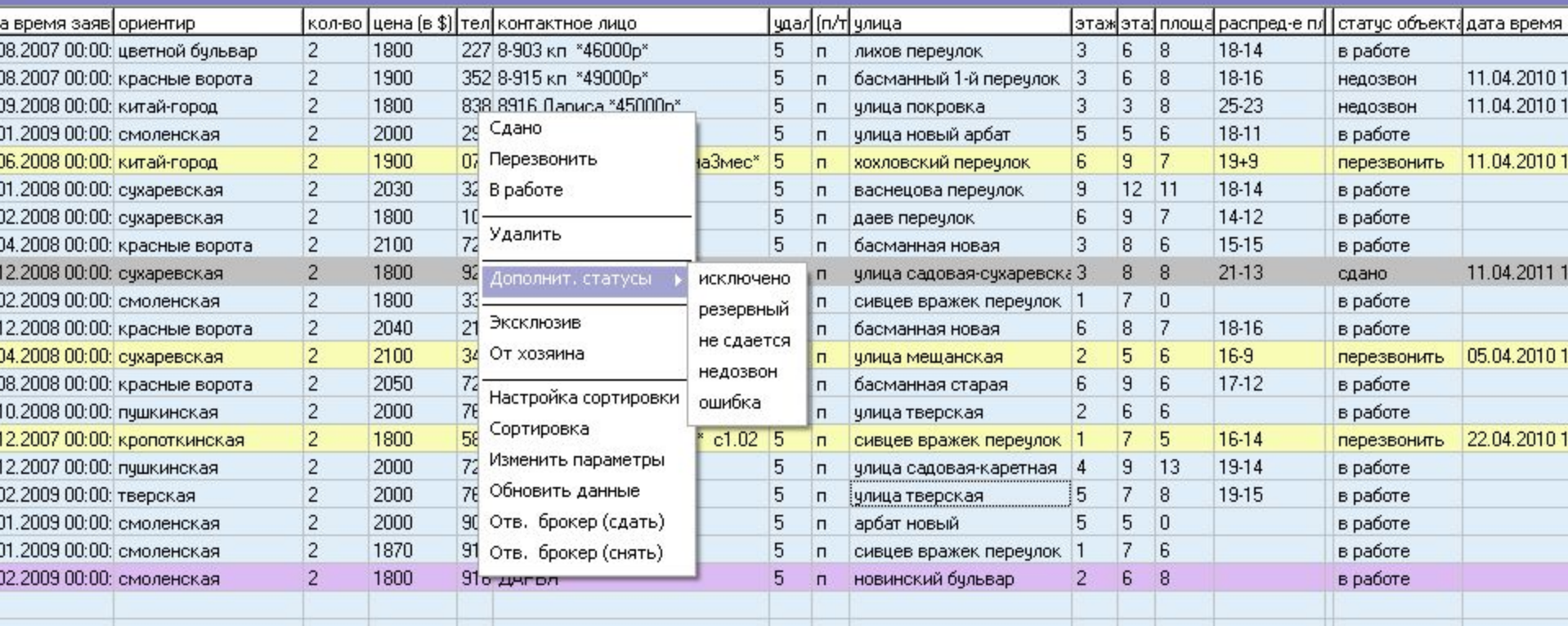

#### **Список квартир в выборке после поиска**

ű, X Список Клиенты Новый объект Новый клиент Поиск по телефону Поиск по ID В поиск в выборку  $\mathbf{0}$ A B  $\mathbb{C}$  $\Box$ Отбор по статусу Очистить выборку Операции с выборкой Операции печати Отправить на сайт Печать объектов Печать клиен Настройка интерфейса таблиц объектов

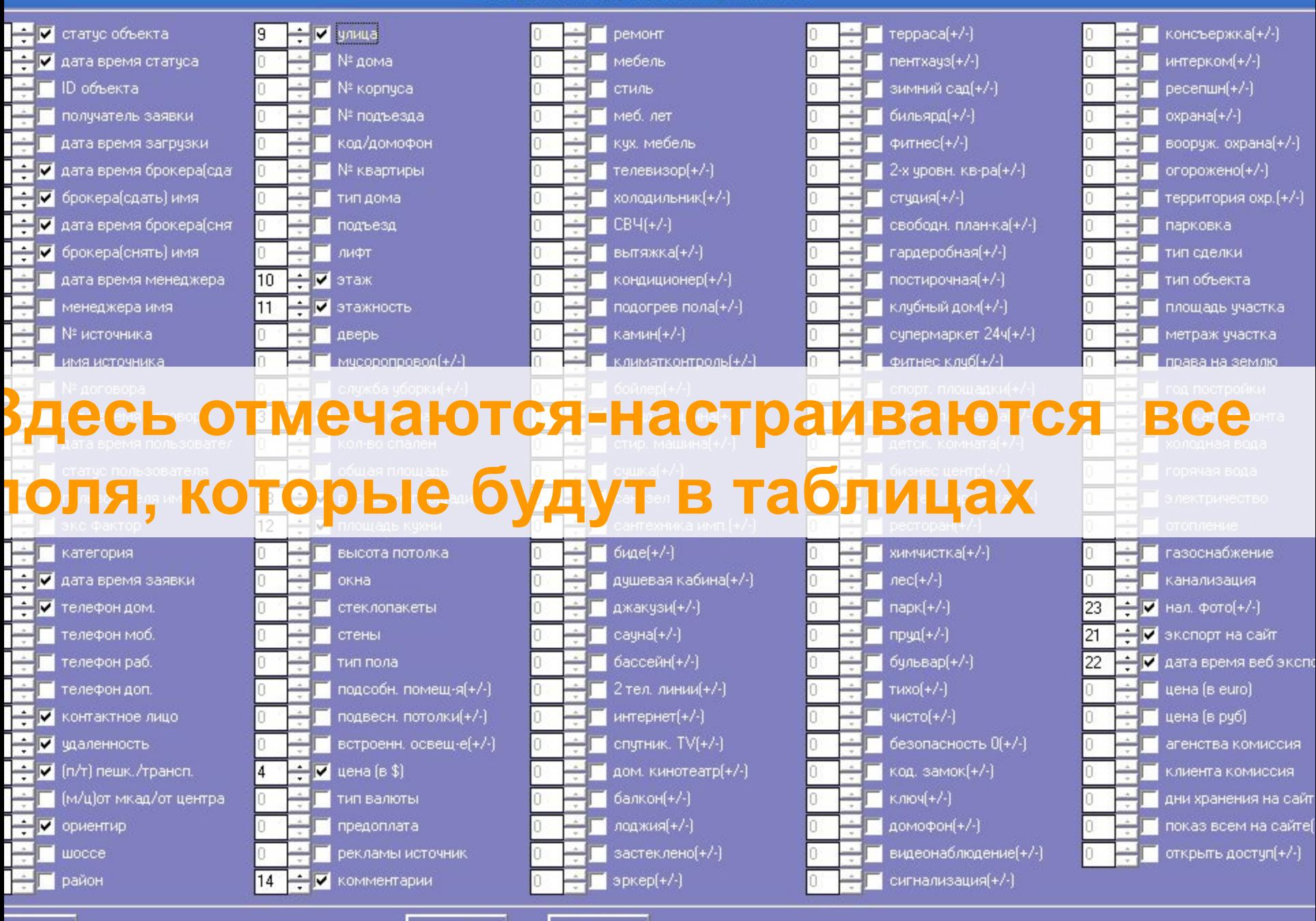

Отмена

Bce

**OK** 

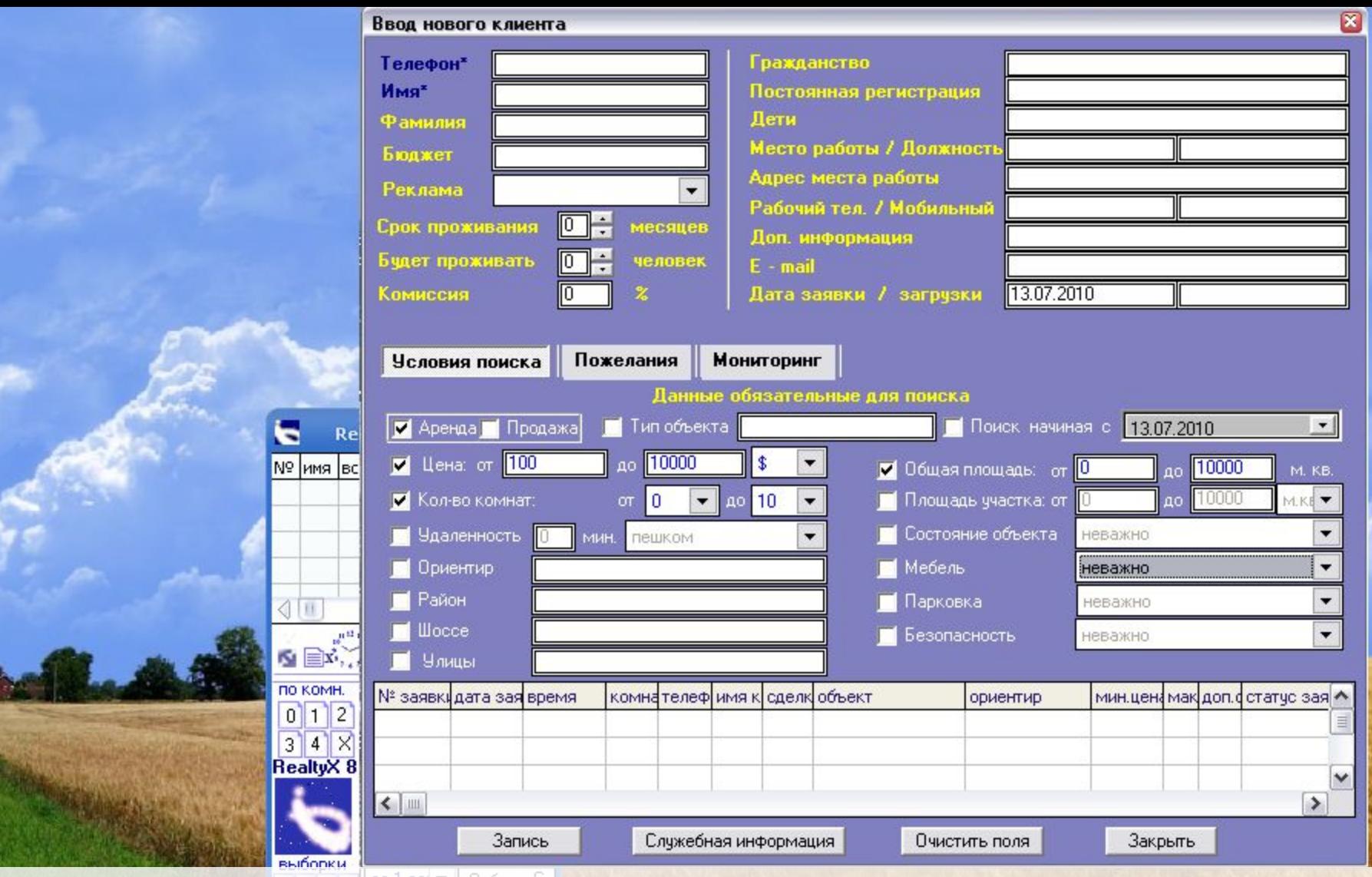

**Ввод нового клиента. Осуществляется из любого интерфейса программы. В служебной части – прикрепляется брокер. При вводе клиента в интерфейсе базы клиентов – сразу осуществляется подбор объектов И ПО БАЗЕ И ПО ПОРТАЛУ.**

### **Отбор делается по правой клавиши мыши**

**И по серверу в интернете).**

Настройки Инструменты Клиенты Источники Печать Помощь

- одходящие под конкретного клиента. (по своей баз
- **Вверху база по клиентам внизу варианты квартир,**

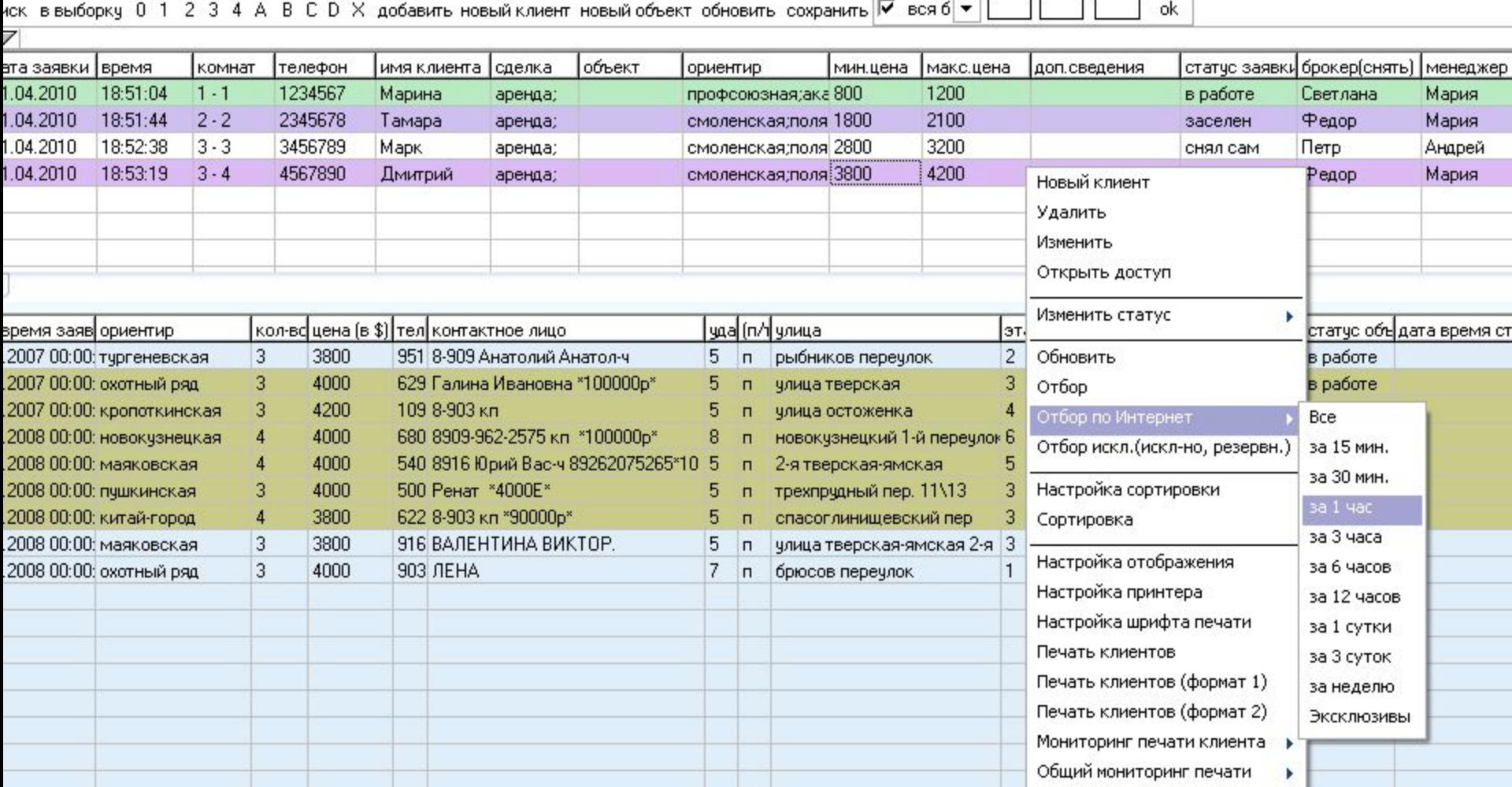

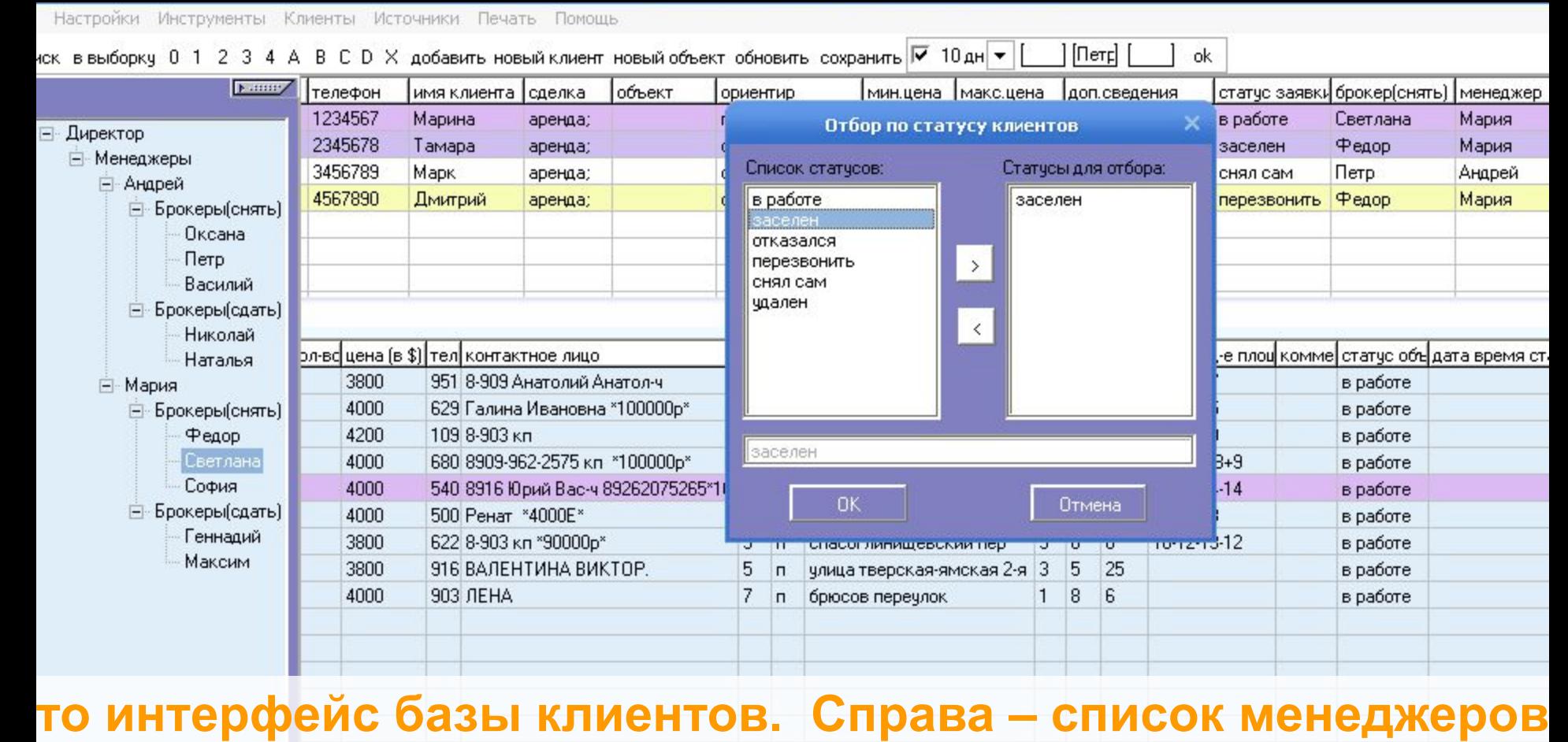

**и агентов-брокеров. Можно мышкой за один клик закрепить конкретного брокера за конкретным клиентом. Можно по правой клавише мышки на клиента – поставить его статус и затем показать только клиентов с определенным статусом и с определенным брокером.**

#### **уровень доступа.**

**Здесь – панель ведения персонала. Можно записать новую бригаду со своим менеджером и его брокерами. У каждого – свой логин, пароль и регламентированный**

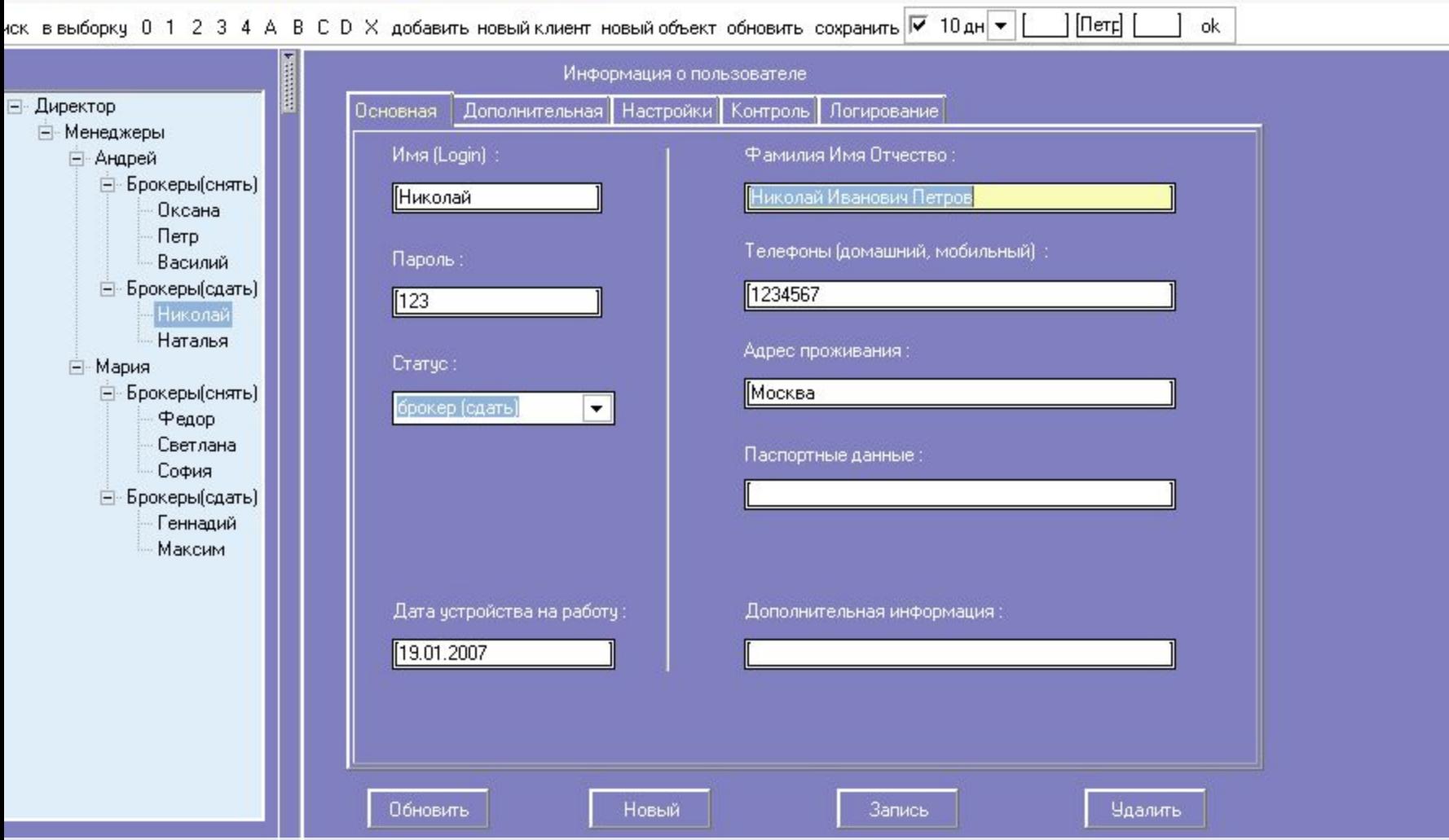

записательно в странала и панель и панель и продукции и продукции и продукции и продукции и продукции и продукц<br>В соотщении продукции и продукции и продукции продукции продукции и продукции и продукции и продукции и проду

 $\lambda$  for  $\lambda$   $\lambda$ 

— Настройки Инструменты Клиенты Источники Печать Помощь<br>4ск в выборку 0 1 2 3 4 А В С D Х добавить новый клиент новый объект обновить сохранить <mark>№ 10 дн ▼ |</mark>

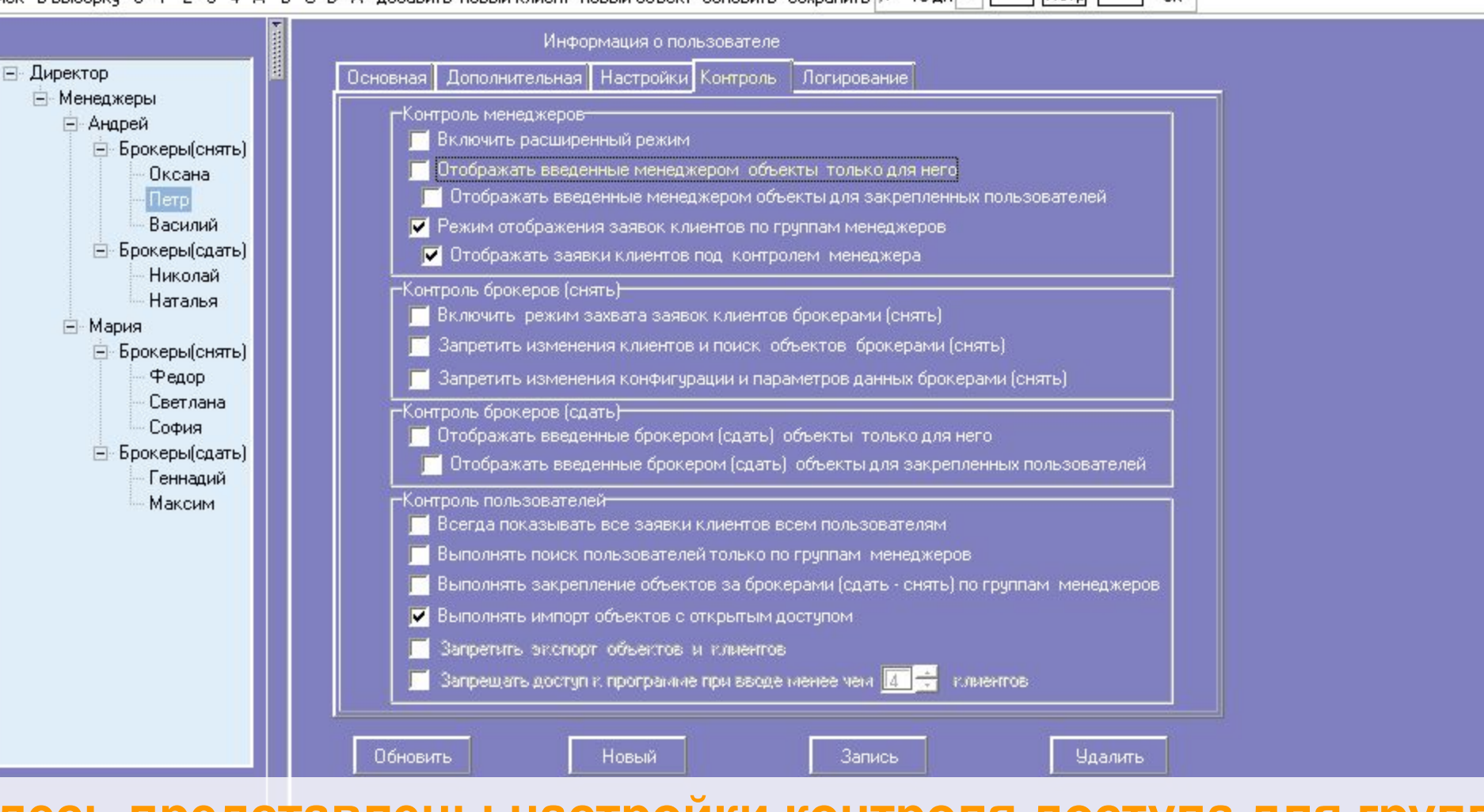

**Здесь представлены настройки контроля доступа для групп, с учетом наиболее часто используемых схем работы. Контроль может быть настроен свой для каждого рабочего места**

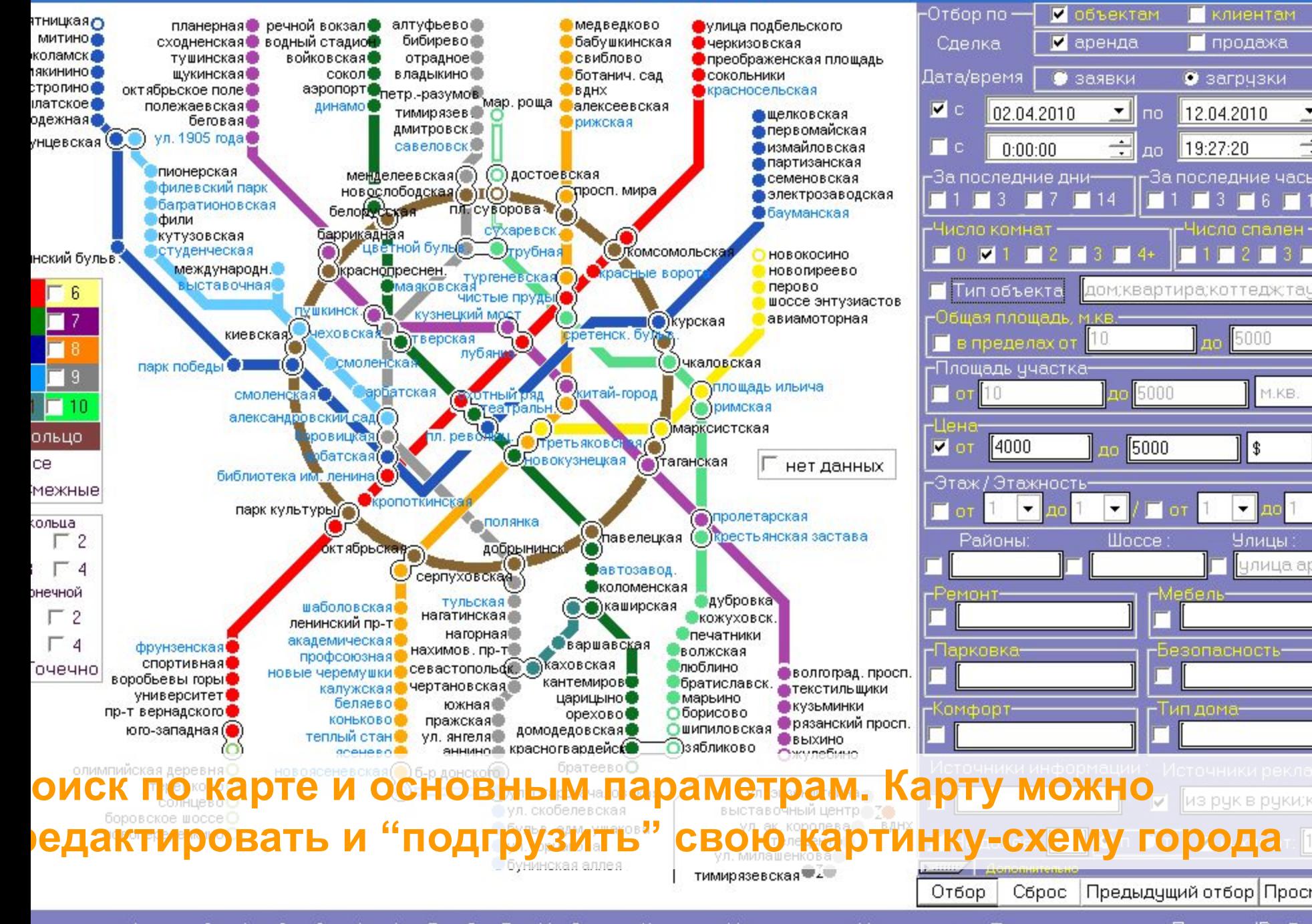

Список Клиенты Новый объект Новый клиент Поиск по телефону Поиск по ID Вы оиск в выборку 2 в 0 А С D

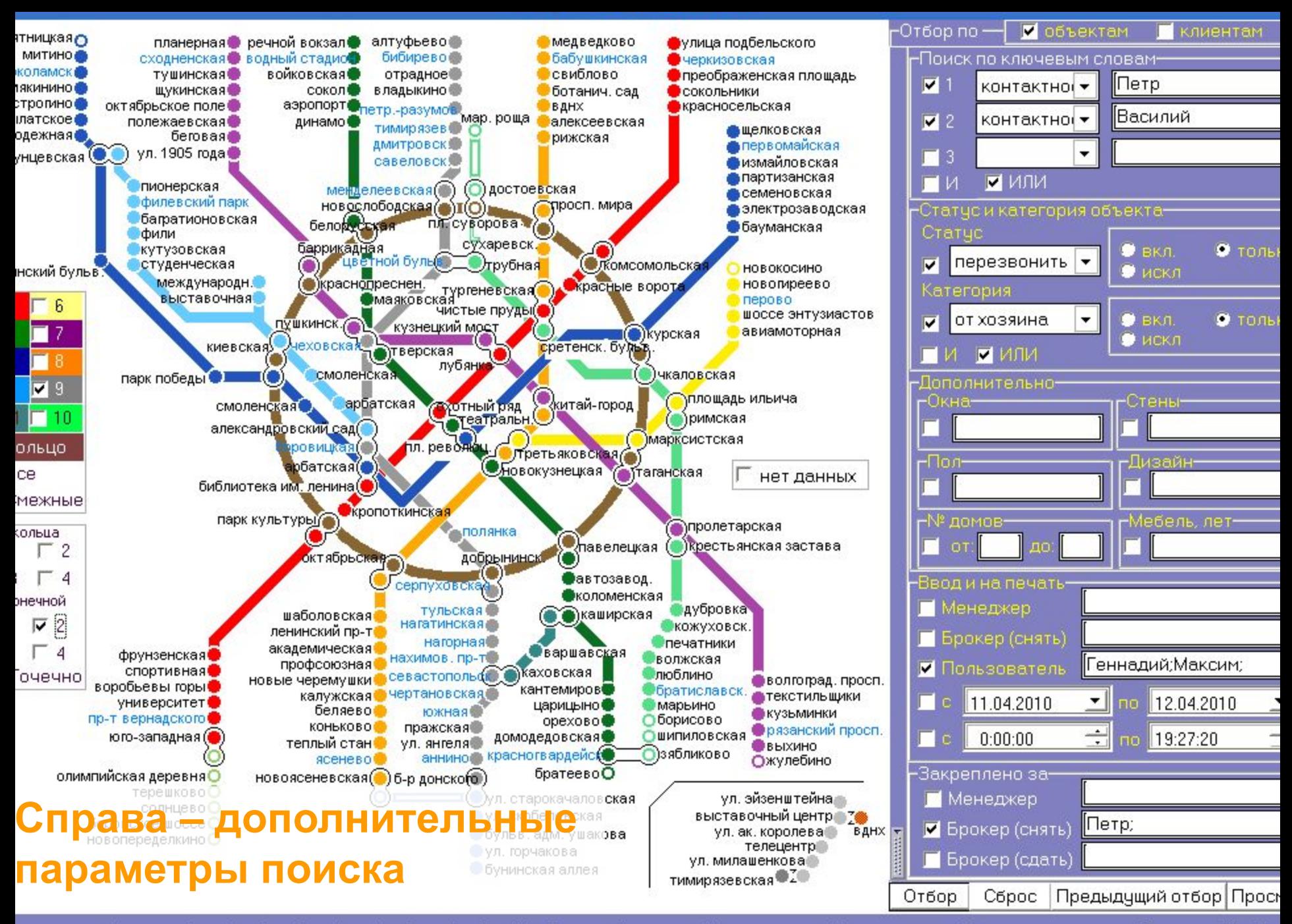

Список Клиенты Новый объект Новый клиент Поиск по телефону Поиск по ID (Вы оиск в выборку 2 в с D 0 А x

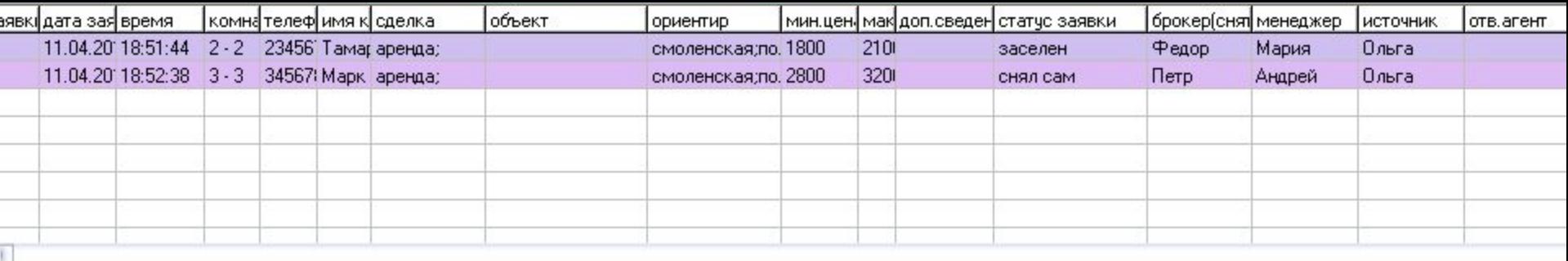

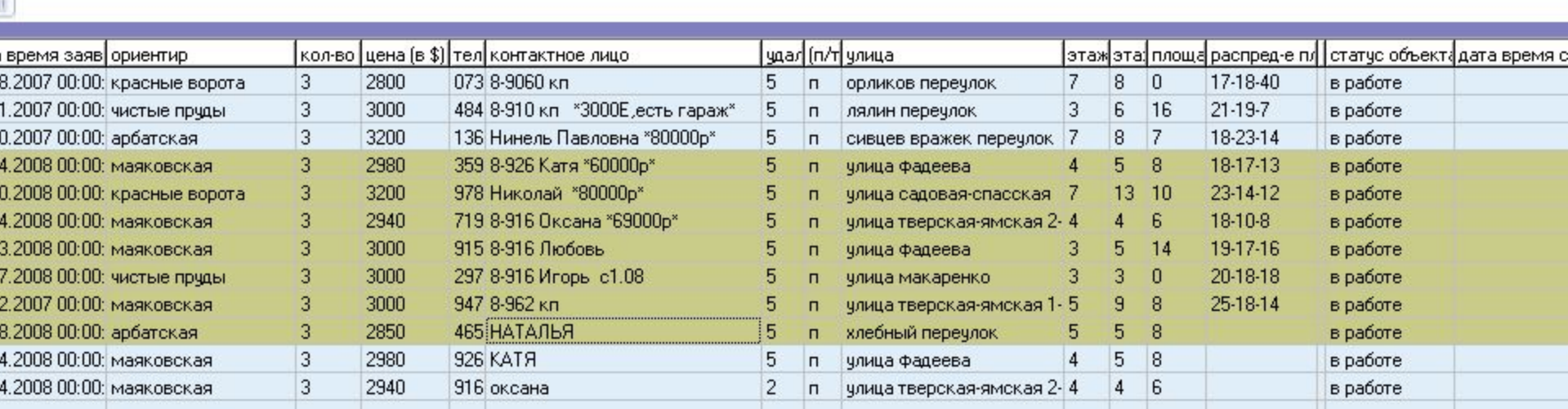

**Здесь показана выборка с выделенными объектами для экспорта на сайт (группа выделяется при удержании клавишы "shift" на клавиатуре)**

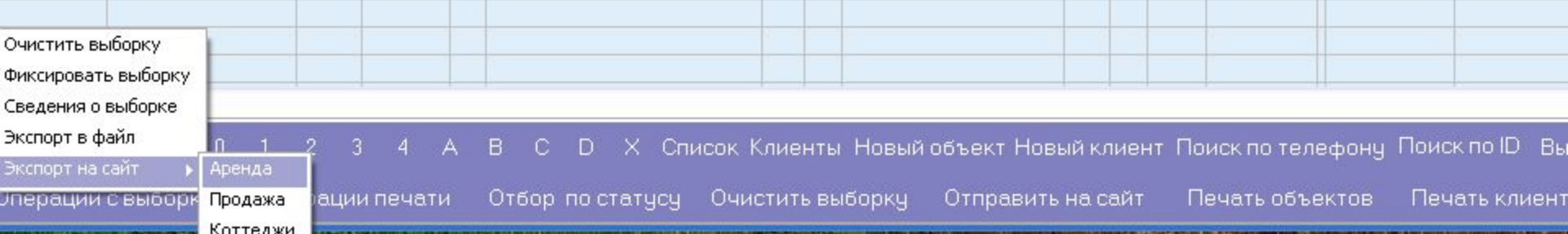

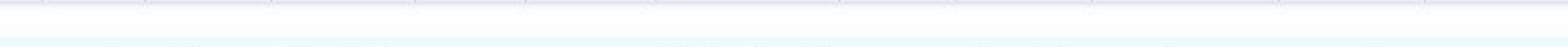

**пок в выборку 0 1 2 3 4 А В С D Х добавить новый клиент новый объект обновить сохранить 巫 10 дн ▼ [ | | | | | | ok** 

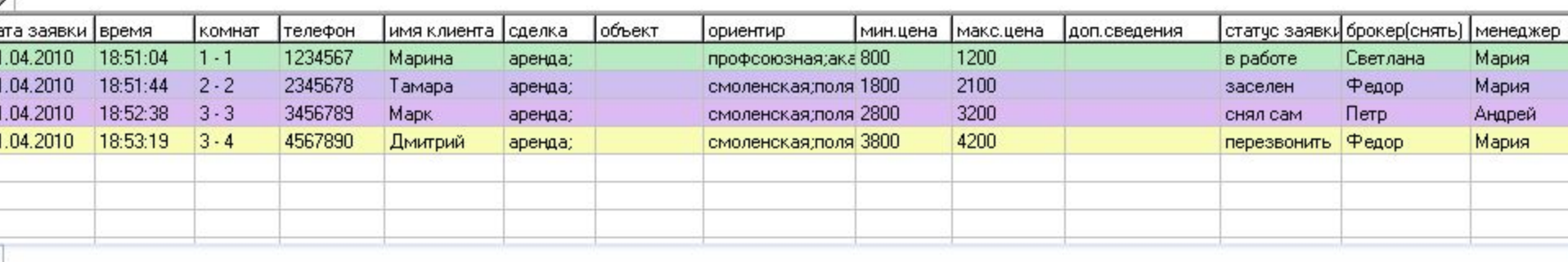

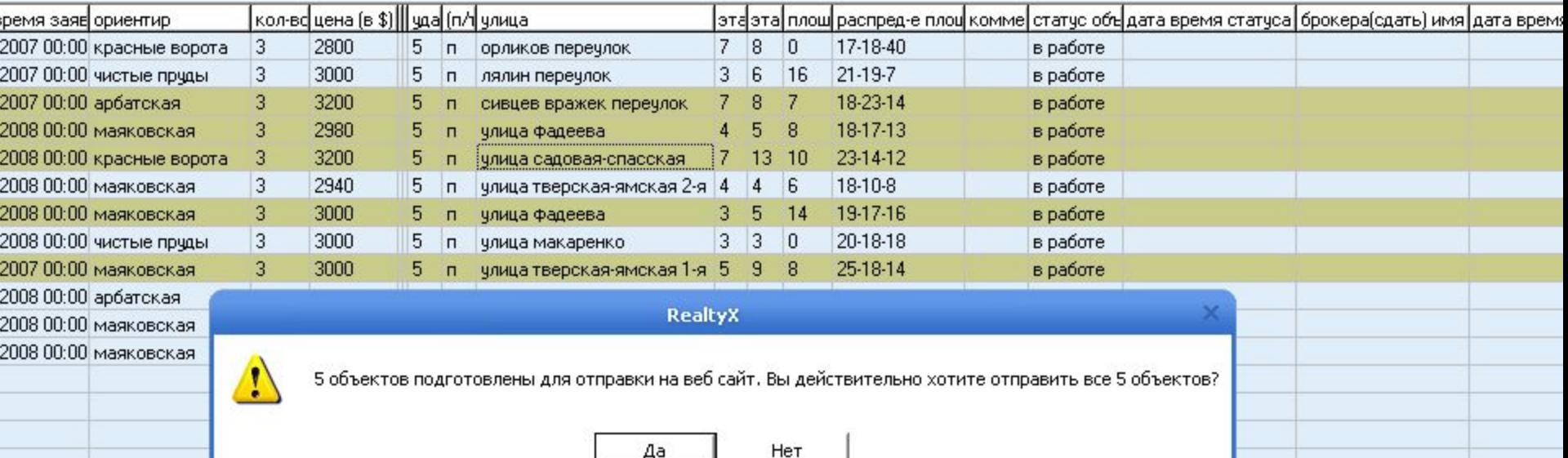

**Вверху клиенты,отобранные в основном поиске по некоторым параметрам. Ниже - списокок объектов, отобраных по правой клавише под одного из клиентов в этой же выборке. Выделенные объекты– подготовлены для отправки на сайт (выделение по одному объекту – при удержании клавишы"ctrl") . Перед непосредственной отправкой на сайт предупреждение.**

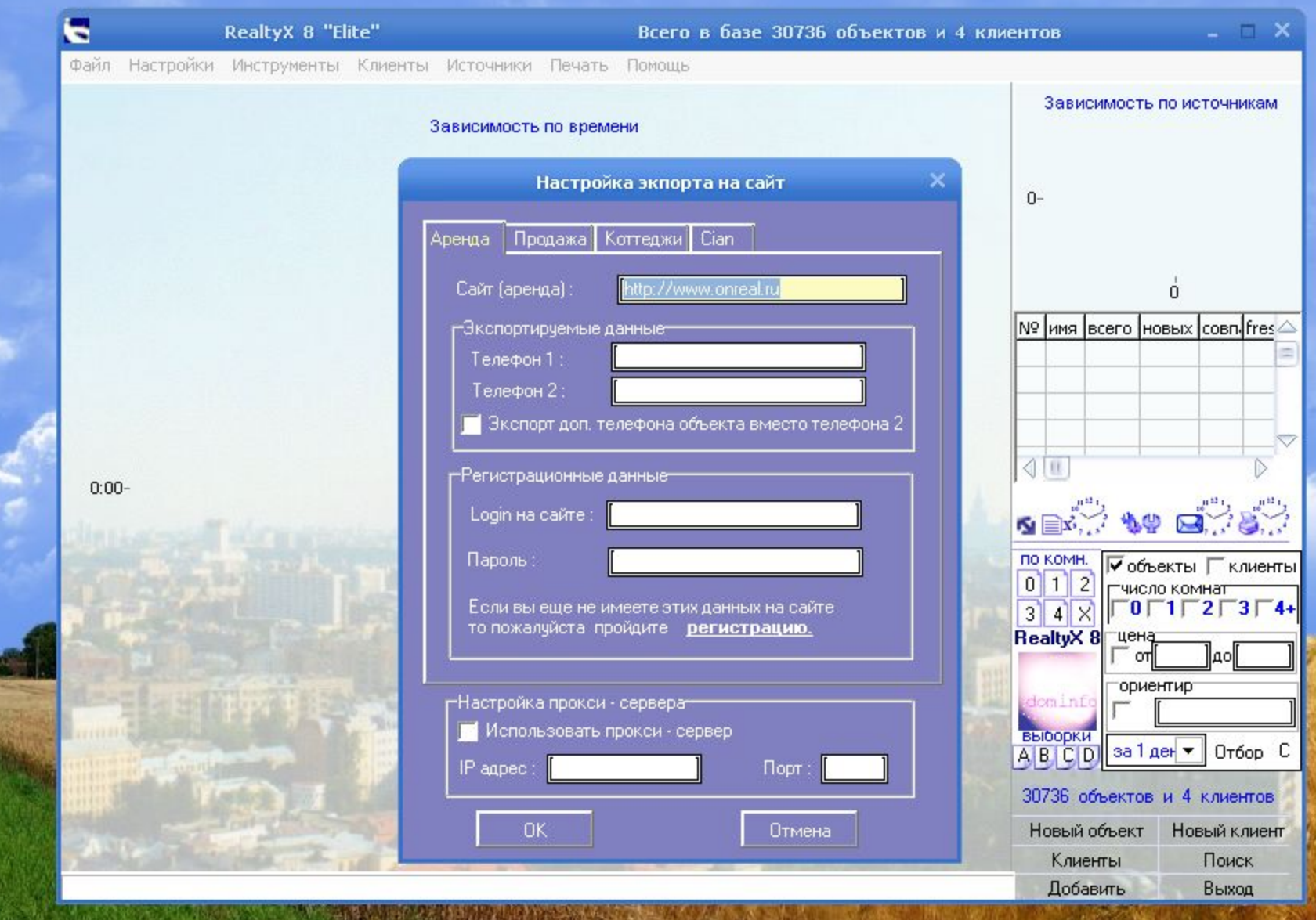

### **Данные в настройках экспорта на сайт**

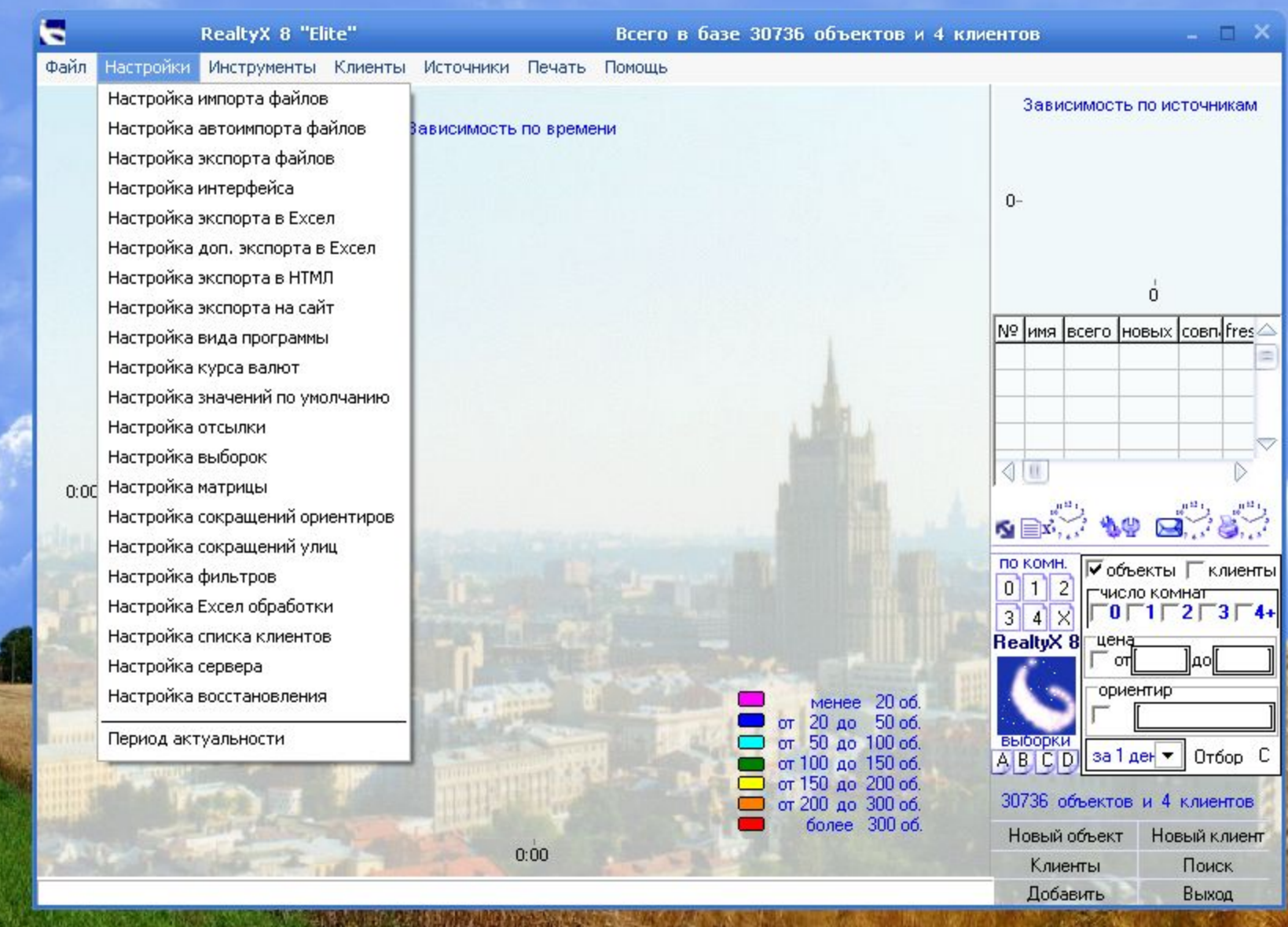

## **Различные настройки**

# **СПАСИБО ЗА ВНИМАНИЕ**

**WWW.REALTYX.RU**